## PANDUAN PENGGUNA

## QUIZ DASHBOARD KOMUNITI Pi1M

**Version 1.0**

The content of this document remains the © copyright of its respective owner. All rights reserved.

## **ISI KANDUNGAN**

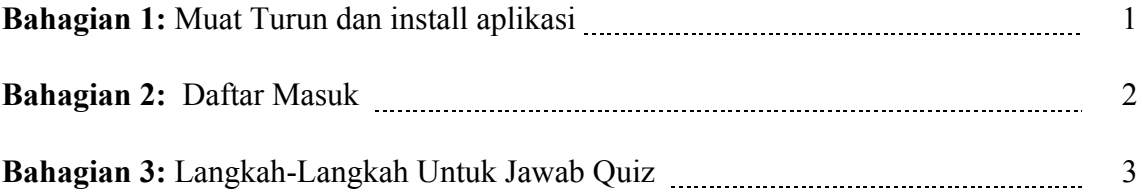

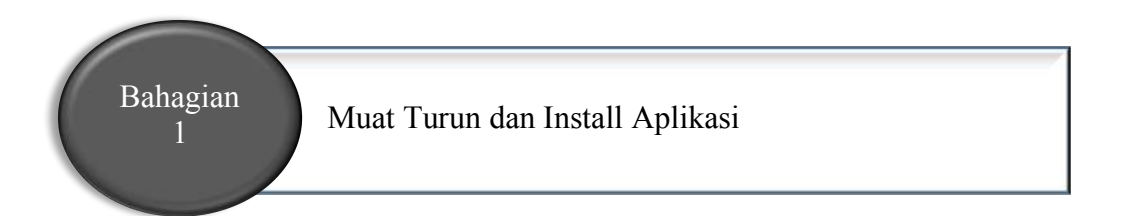

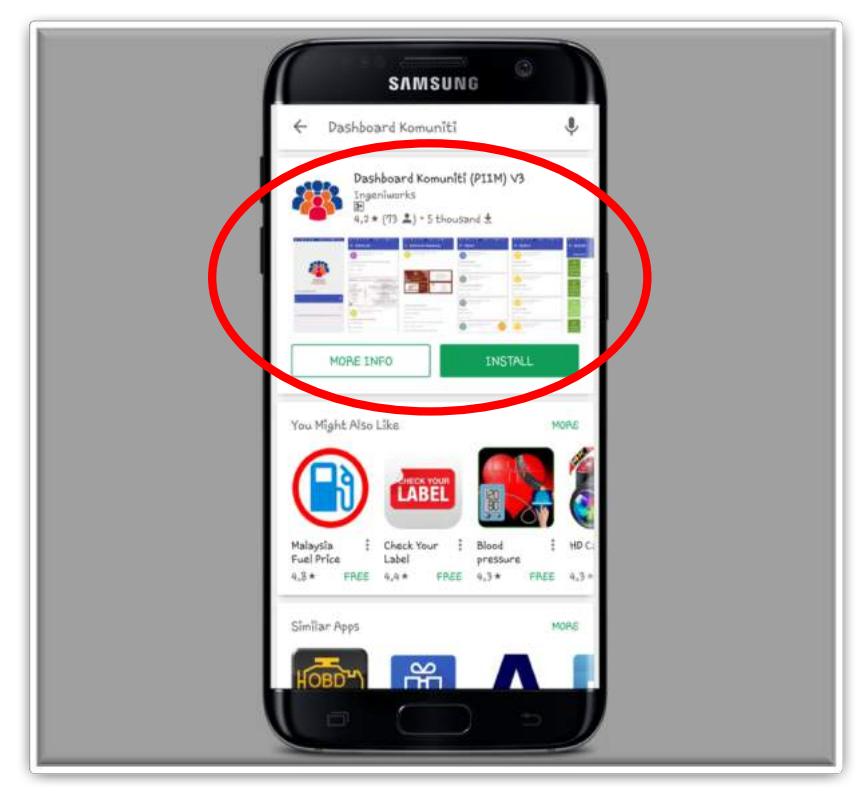

**Rajah 1:** Google Play Store

Berikut adalah langkah-langkah untuk memuat turun Dashboard Komuniti:

- 1. Buka Google Play Store .
- 2. Cari "Dashboard Komuniti" seperti dalam Rajah 1. Kemudian Klik "Dashboard Komuniti" dibawah *Ingeniworks*.
- 3. Klik *INSTALL*.

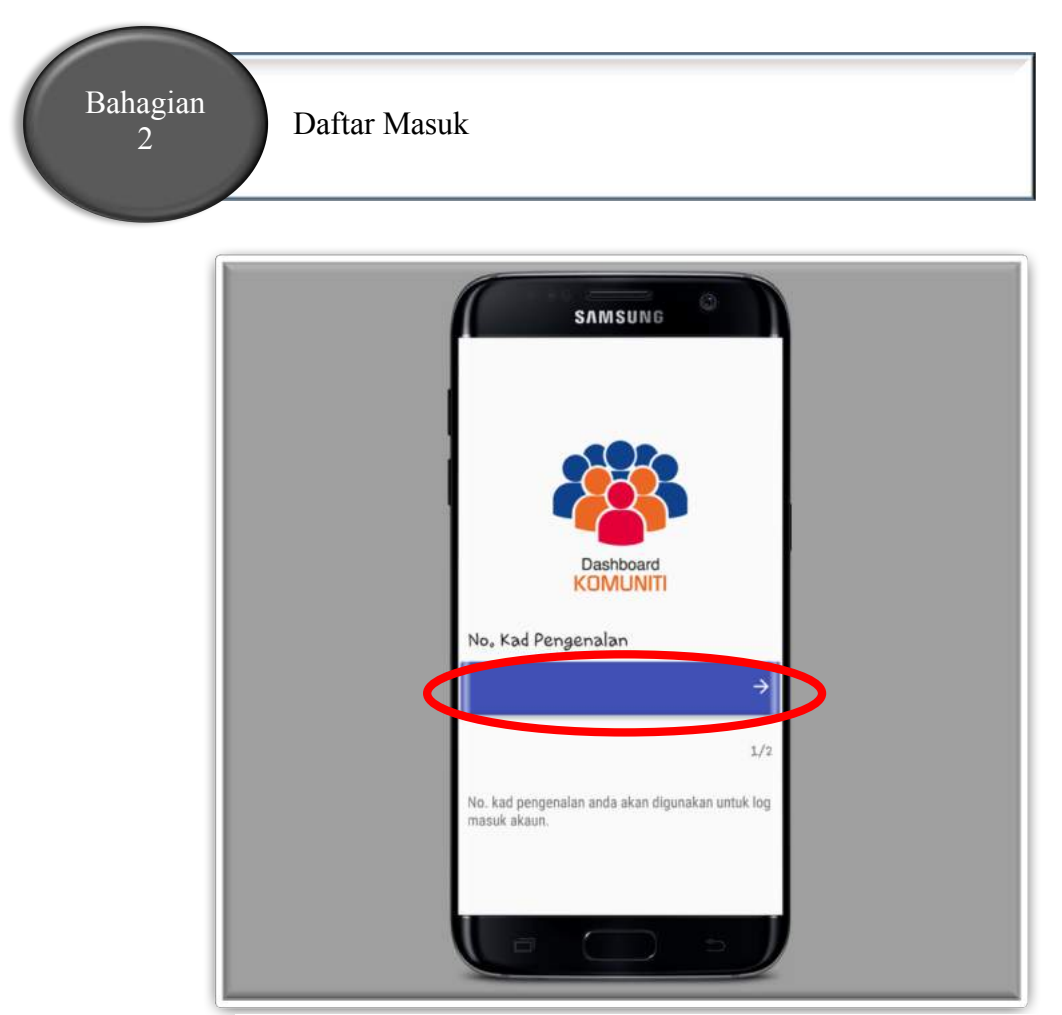

**Rajah 2:** Log Masuk

Berikut adalah langkah-langkah untuk log masuk ke dalam Dashboard Komuniti:

- 1. Masukkan nombor kad pengenalan anda. Klik ikon seterusnya seperti di Rajah 2.
- 2. Masukkan password anda. Kemudian klik sahkan. "Authentication failed" akan terpapar jika nombor kad pengenalan atau password dimasukkan salah.

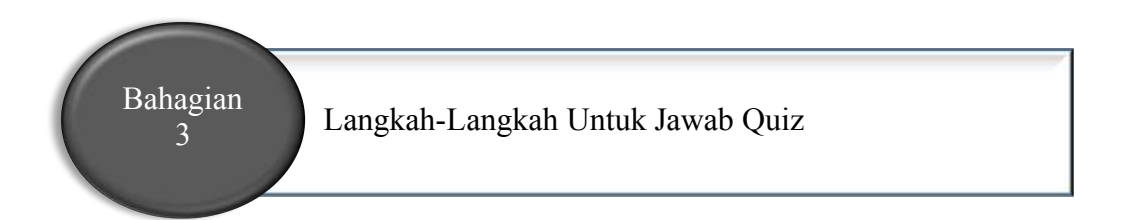

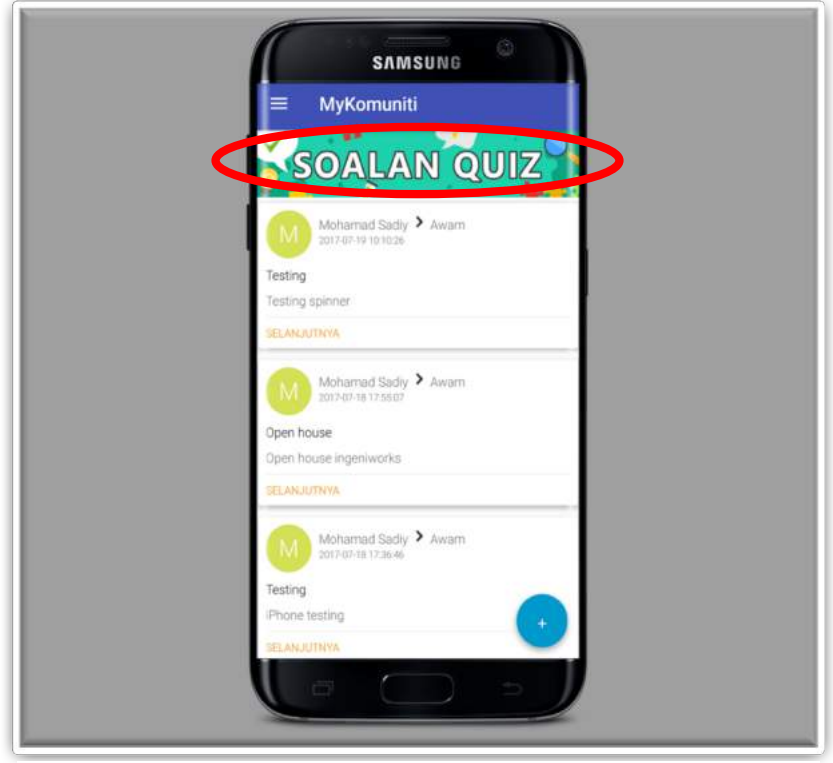

**Rajah 3.1:** Soalan Quiz

Berikut adalah langkah untuk menjawab soalan quiz:

- 1. Klik pada *SOALAN QUIZ* di skrin MyKomuniti seperti di Rajah 3.1 untuk mula jawab soalan quiz.
- 2. Popup pengesahan nombor telefon akan terpapar di skrin seperti di Rajah 3.2.

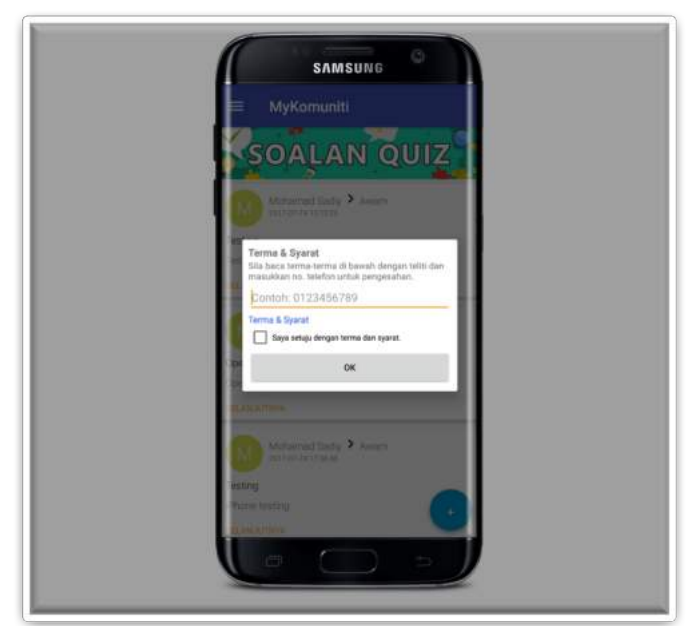

**Rajah 3.2:** Pengesahan Nombor Telefon

3. Untuk teruskan proses pengesahan, anda perlu bersetuju dengan Terma dan Syarat. Klik pada Terma & Syarat untuk melihat terma dan syarat seperti di Rajah 3.3.

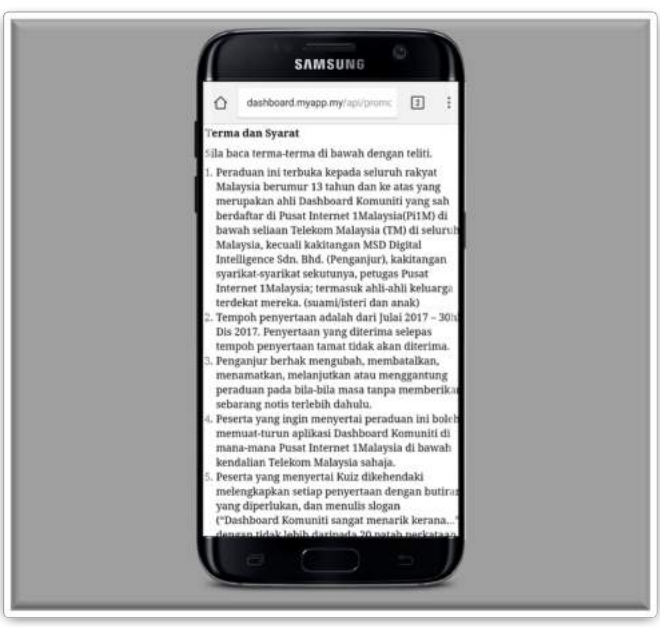

**Rajah 3.3:** Terma dan Syarat

4. Kemudian klik OK ikon, sekanan untuk pengesahan. Kemudian soalansoalan kuiz akan terpapar seperti di Rajah 3.4. Ikon  $\frac{1}{8}$  menunjukkan nombor soalan anda sekarang dari jumlah keseluruhan soalan. Anda perlu jawab semua soalan. Klik ikon seterusnya,  $\rightarrow$  untuk menjawab soalan seterusnya.

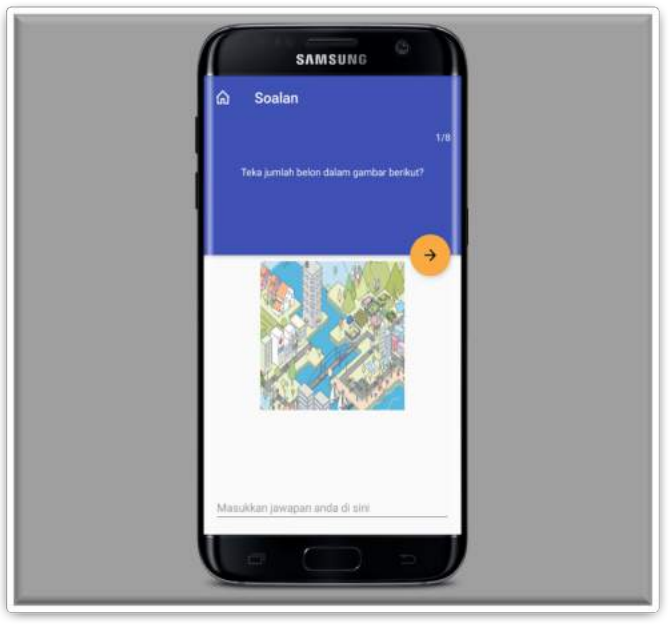

**Rajah 3.4:** Contoh Soalan Quiz

5. Setelah selesai jawab soalan, popup *TAHNIAH* akan terpapar di skrin seperti yang tertera di Rajah 3.5. Klik *TERUSKAN* untuk terus jawab soalan lain. Klik *MENU UTAMA* untuk kembali ke menu.

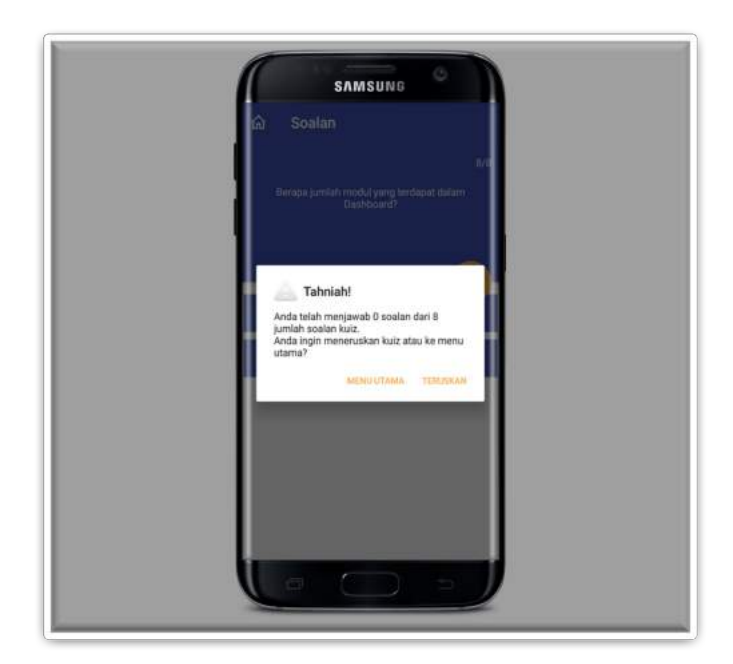

**Rajah 3.5:** Popup Tahniah